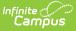

# Add People to a Household Application

Last Modified on 03/11/2024 8:45 am CDT

### Tool Search: Household Applications

If a household member or student is missing from the member list on the Household Application editor, use the People Search tool to locate them in Campus and add them to the Household Application. If the person cannot be located using the People Search tool, the person may be added by using the Quick Add option.

Before adding a person to the application, perform a thorough search to verify the person does not have a record in Campus that you can associate with the application. The Quick Add button does NOT add the person to Campus. They are only added to the application. People added via Quick Add cannot be designated as the Application Signer and cannot be added to the Student section of the application.

If a child will be enrolled in school at some point during the school year or at the start of the next school year, consider adding the child to the student section. Once the child is enrolled in the district, the eligibility will auto-populate for the child.

## **Add People using People Search**

1. Click the Find New Person button.

#### Result

The Person Search window displays.

| New        | Process Find New Person                                                                                                    |
|------------|----------------------------------------------------------------------------------------------------|
| Ne         | Infinite Campus ×                                                                                                    |
| Curre      | Person Search                                                                                                    |
|            | Person Search<br>Search for a person already tracked in Campus using the fields provided, required fields are in red. Check a person<br>from the list and add them below. This will not add the person to household members in Census. |
| Ne<br>Case | Student #                                                                                                    |
| Ne         | Birth Date Number                                                                                                    |
| App        | Street                                                                                                    |
| Sign       | Apt #                                                                                                    |
| 0          | Household Name                                                                                                    |
|            | Phone (                                                                                                    |
|            | Add to student list Add to household list                                                                                                    |
| 0          |                                                                                                    |
| - 1        | Student Household                                                                                                    |
| .ast I     |                                                                                                    |
| -          |                                                                                                    |
| -          |                                                                                                    |
|            |                                                                                                    |
| NE         |                                                                                                    |
| Ne         |                                                                                                    |
| NE<br>Hous |                                                                                                    |

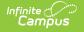

- 2. Select whether you want to search by **Household** or **Person**.
- 3. Enter the search criteria for the method you chose. The criteria available for searching includes the following fields:

| Method 1Household                                                                                 | Method 2Person                                                            |
|---------------------------------------------------------------------------------------------------|---------------------------------------------------------------------------|
| Last Name<br>First Name<br>Student #<br>Birth Date<br>Number<br>Street<br>Apt #<br>Household Name | Last Name (required)<br>First Name<br>Middle Name<br>Birth Date<br>Gender |
| Phone                                                                                             |                                                                           |

4. Click the **Search** button. **Result** 

Search results appear on the right-hand side.

- 5. Click the checkbox(es) next to the student(s) you want to add.
- 6. Complete one or both of the following options:

| Option                                           | Description                                                                                                    |
|--------------------------------------------------|----------------------------------------------------------------------------------------------------|
| Click the<br>Add to<br>student<br>list button.   | This option allows you to simultaneously add the selected student(s) to the <b>Income in Household</b> and the <b>Students in</b><br><b>Household</b> sections of the Household Application editor. This action does NOT update <u>Census</u> . |
| Click the<br>Add to<br>household<br>list button. | This option allows you to add a person from Census to the <b>Income</b><br><b>in Household</b> section of the Household Application editor. This<br>action does NOT update Census.                                                              |

7. Click the **Update** button.

## Result

The Household Application editor appears.

## **Adding People using Quick Add**

1. Type the Last Name and First Name in the New Income in Household section of the editor.

| App<br>Sign 🗆 | Name               | DOB        | SNAP/<br>FDPIR/TANF # | No<br>Income |
|---------------|--------------------|------------|-----------------------|--------------|
| 0 0           | Smith, Margaret    | 03/05/2012 |                       |              |
| 0 0           | Smith, Kattie      | 07/28/1992 |                       |              |
| 0 0           | Smith, Shelton     | 03/03/1991 |                       |              |
|               | Remove Add Student | 03/03/1331 |                       | U            |

2. Click the **Quick Add** button.

### Result

Infinite Campus

The person appears in the member list.